#### **Tipp Nr.: 2015-19**

**Thema: Schnelleinstieg Mengenübergabe Allplan – Nevaris mit IBD**  Software: Ab Nevaris 2.2

Dieses Skript soll als Übersicht mit den wichtigsten Stichpunkten erklären, wie Sie in IBD-Mengen aus Allplan nach Nevaris in ein Leistungsverzeichnis importieren.

#### Inhalt

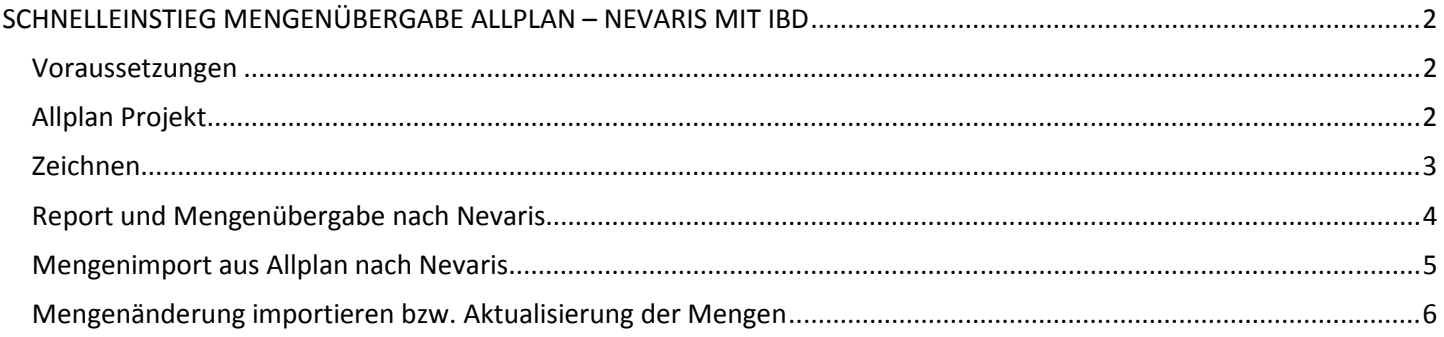

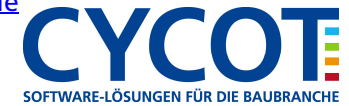

## **SCHNELLEINSTIEG MENGENÜBERGABE ALLPLAN – NEVARIS MIT IBD**

### **Voraussetzungen**

Die IBD Planungsdaten sollten in Allplan und die IBD Bauelemente sollten in Nevaris funktionsfähig installiert sein. Die CAD-AVA-Schnittstelle sollte nach der Installationsanleitung dazu funktionsfähig eingerichtet sein.

Auf der Nevaris-Seite sollten die IBD-Daten (Bauelemente) eingespielt sein und unter der Verwaltung bei Programmeinstellungen die Allplan-Anbindung aktiviert sein.

Auf der Allplan-Seite sollten die IBD-Daten (Planungsdaten) eingespielt sein und die Recherche im Projekt eingestellt sein. Die Recherche im Allplan-Projekt wird im Folgenden noch erklärt.

Das Ziel dieser Beschreibung eines Schnelleinstieges in die Nutzung der Methode "Design2Cost" hier ist es, in Allplan einen kleinen Grundriss zu erstellen und dessen Mengen dann nach Nevaris zu übergeben, damit dort das Leistungsverzeichnis erstellt und weiter bearbeitet werden kann.

> Projektort JGEIER-M6700

Projektvorlagen

Keine Projektvorlage verwenden Bürogebäude 15 Obergeschosse

Fit for CAD Ingenieurbau **BD** Basic Eigene Vorlage

Allplan 2015 IBD VORLAUF HOCHBAU

Suchen...

VorlageProjekt

## **Allplan Projekt**

Legen Sie in Allplan eine neues Projekt mit **einer Projekt auf der Projektiname** einer IBD-Vorlage, wie " Allplan 2015 IBD VORLAUF HOCHBAU", an.

Kontrollieren Sie dann in Ihrem Allplan- Projekt bei den Perisones Wohnhaus mit Garage Vohnhaus mit Garage Projekt bei den Eigenschaften die CAD-AVA-Projektzuordnung. Die Eigenschaften ist als auch der Maria (1998) auch der Allen 2015 IBD VORLAUF INGENIEURBAU Rechtsklick auf das Projekt in der **Projekt in der Projektliste von Rechtsklick** auf das Projektliste von Allplan

Stellen Sie dort die Zuordnung auf New York in die Stellen Sie dort die Zuordnung auf New York in die Stellen i

Danach erscheint der Dialog zur "Nevaris

Zurück Weiter > Abbrechen Hilfe Elementbuchauswahl". Dort wählen Sie das gewünschte Elementbuch aus, wie"IBD BE HOCH…". Wenn noch keine Auswahl vorhanden ist klicken Sie unten auf "Neu" und wählen über den folgenden Dialog "Elementbuch wählen" das gewünschte Elementbuch aus. Danach "OK".

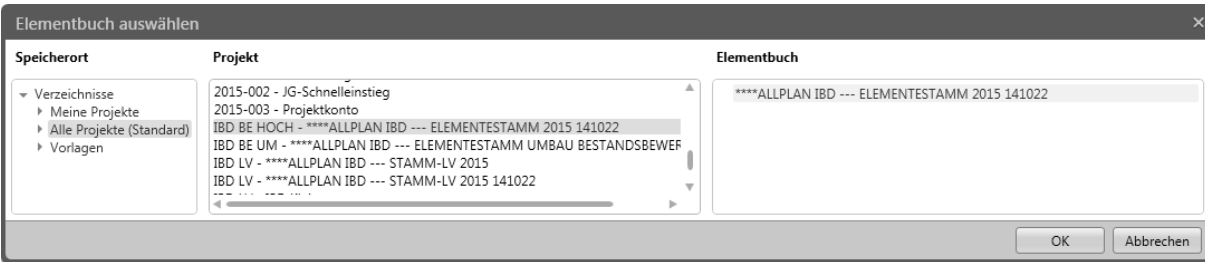

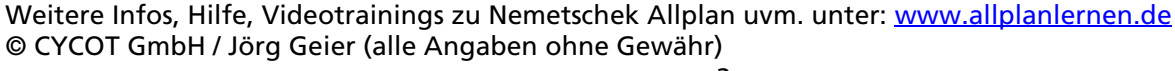

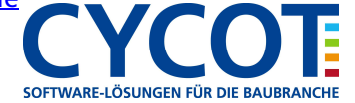

### **Zeichnen**

Zeichnen Sie mit den IBD-Assistenten Ihr Projekt in Allplan.

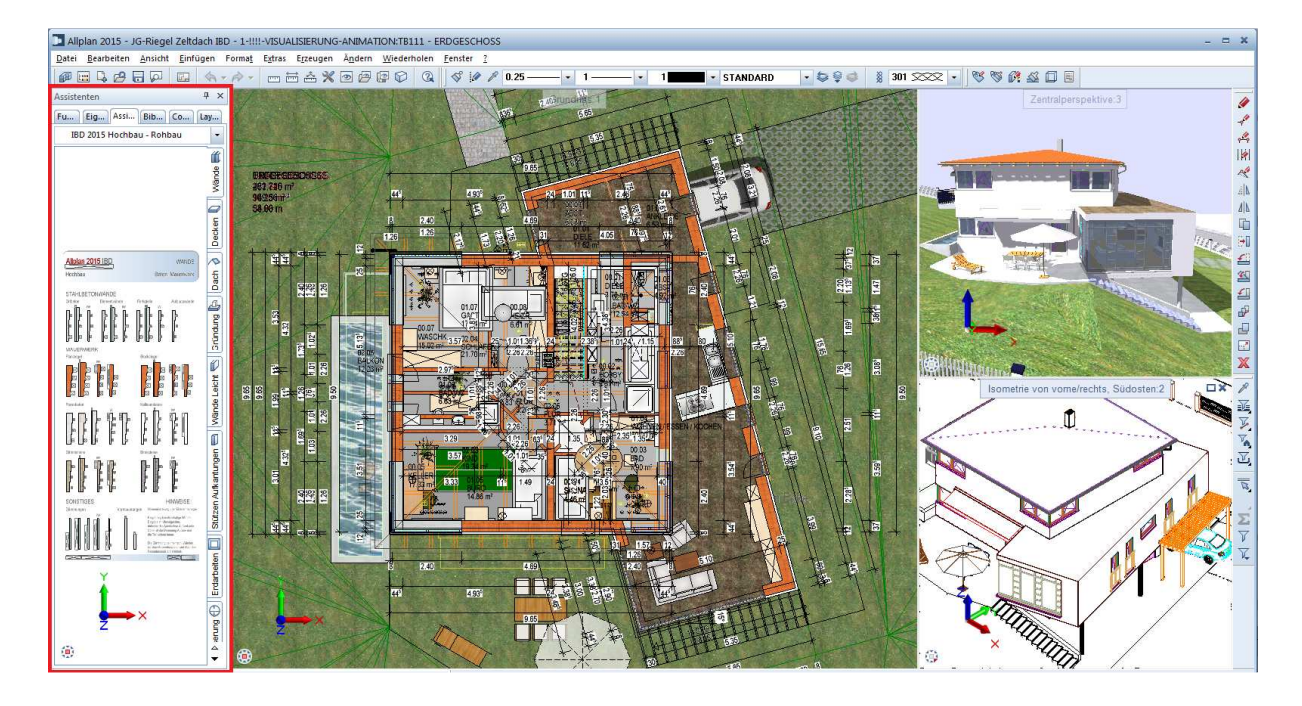

Weitere Infos, Hilfe, Videotrainings zu Nemetschek Allplan uvm. unter: www.allplanlernen.de © CYCOT GmbH / Jörg Geier (alle Angaben ohne Gewähr)

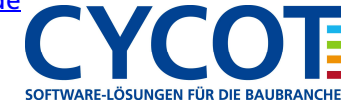

# **Allplanlernen.de Kurztipps – Nemetschek Allplan**

## **Report und Mengenübergabe nach Nevaris**

Aktivieren Sie alle Teilbilder welche ausgewertet werden sollen. Rufen sie über Standard\Nevaris auf und lassen alles Der Report wird im Reportviewer Über die Funktion "Export" oben im Reportkönnen Sie eine Mengen-Übergabe-Datei abspeichern. Z.B. im Pfad

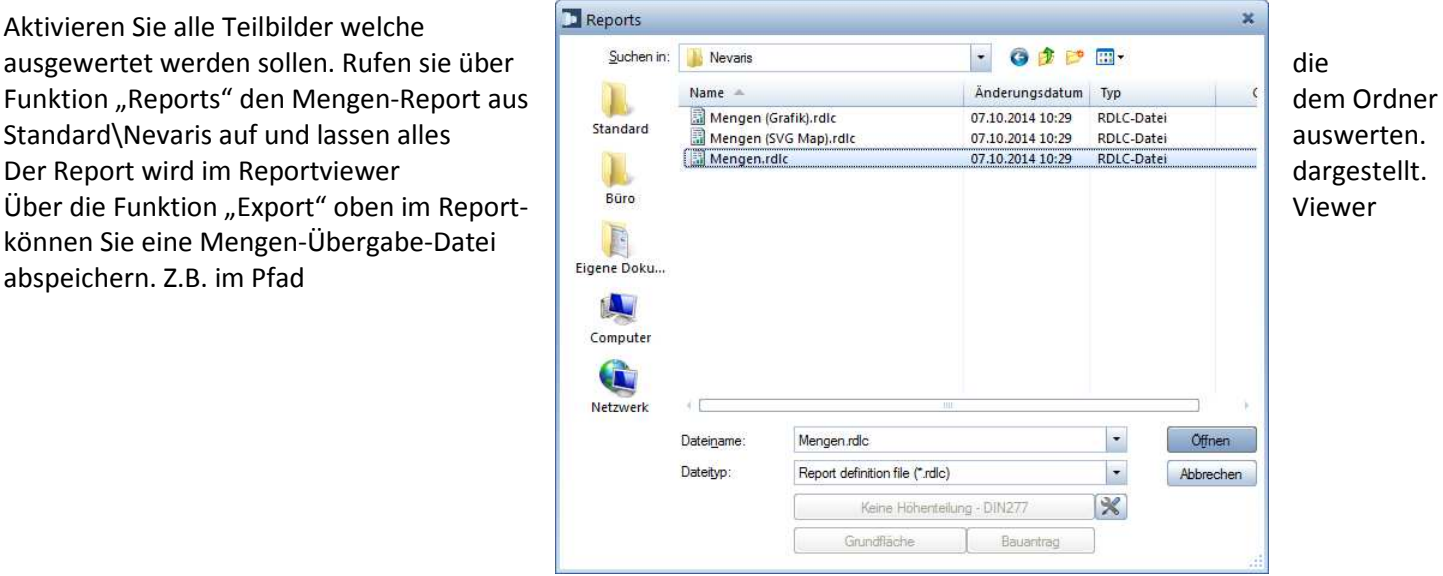

"\\Users\MMustermann\Documents\Nemetschek\Allplan\2015\Usr\Local\I\_O". Diese Datei beinhaltet die CAD-Mengen wird dann in Nevaris eingelesen.

Alternativ können Sie auch die voreingestellten Auswertungen aus den Ableitungen der Bauwerksstruktur nutzen.

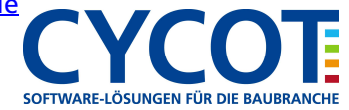

# **Allplanlernen.de Kurztipps – Nemetschek Allplan**

### **Mengenimport aus Allplan nach Nevaris**

In Nevaris sollte Sie ein Projekt erstellt haben. Dort sollten Sie sich **im Prove de Alphan Mengenermittlung importieren** ... **The Sie Schwarter of the Sie Sich Sie en der Sie der Sie der Sie der Sie der Sie der Sie der S** "Ausschreiben" befinden. Aus den Funktionen links wählen Sie dann  $\Box$  Allplan Mengenermittlung löschen **Allplan Allplan** "Allplan Mengenermittlung importieren..." und im folgenden Assistenten stellen stellen Sie stellen Sie Ihre Mengen-Übergabe-Datei ein. Wählen Sie dort auch das Vorlageprojekt "...IBD-Stamm LV"..." aus und stellen Sie ein, welche Berein aus der AUFR Success exportieren Bereiche importiert werden sollen.

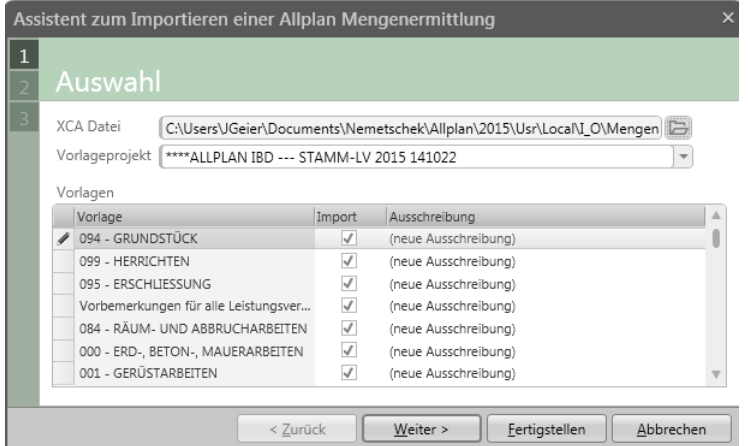

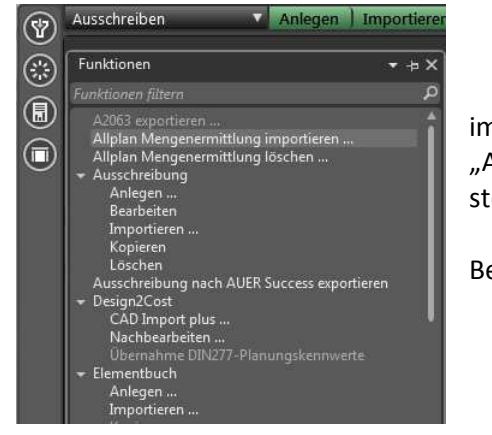

Wählen Sie dort auch das Vorlageprojekt "... IBD-Stamm LV"…" aus und stellen Sie ein, welche Bereiche importiert werden sollen. Dann geht es über "Weiter" zur Teilbildauswahl, wo Sie alle Teilbilder übernehmen und danach gehen Sie auf "Fertig stellen". Es werden die Mengendaten importiert und dazu wird im Projekt ein eigenes Leistungsverzeichnis angelegt.

Öffnen Sie das Leistungsverzeichnis mit den importierten Allplan-Mengen um Das weiter zu bearbeiten.

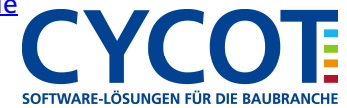

## **Mengenänderung importieren bzw. Aktualisierung der Mengen**

Wenn auf der Seite von Allplan das Projekt fortschreitet bzw. sich Änderungen ergeben haben müssen die Mengen aktualisiert werden.

Erzeugen Sie wie vorher beschrieben eine Mengen-Übergabe-Datei in Allplan mit den aktuellen Mengen.

In Nevaris sollten Sie sich im Leistungsverzeichnis befinden, wo  $\left(\frac{a}{b}\right)$  Funktionen aktualisiert werden müssen. Der Prozess ist "Ausschreiben".  $\mathbb{R}$  Auftügen Ausschreiben". links aus den Funktionen "Allplan Mengenermittlung  $\begin{array}{c} \text{In its axis, the number of points are independent, and the number of points are independent.} \\ \text{In this case, the number of points are independent, and the number of points are independent.} \end{array}$ beschrieben. Dann werden die aktualisierten Mengen importiert. Der Feilleistungsnummer im der der Einhalt importiert.

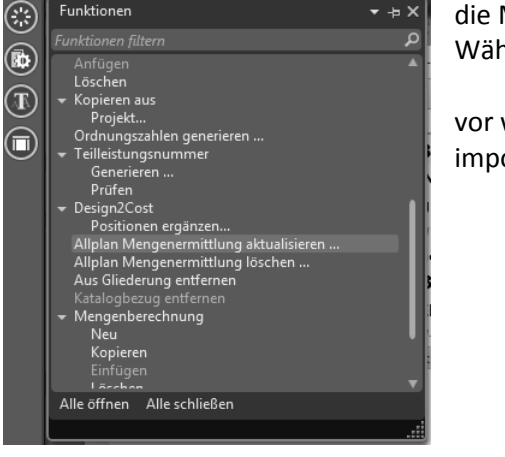

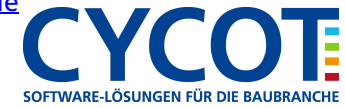